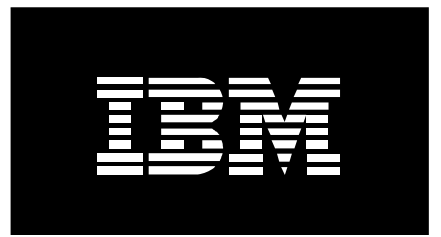

# **How to configure Adapter Failover (Ethernet Network Interface Backup / Link Aggregation) on the POWER processor-based blades**

White Paper

Trina Bunting Power Systems Advanced Technical Support

March 2009

#### **Revision History**

1.0- March 9, 2009 1.2- March 23, 2009 2.0 - December 15, 2009

#### **Notices:**

This paper is intended to provide information regarding Network Interface Backup style EtherChannel on the IBM BladeCenter JS12 and BladeCenter JS22. It discusses findings based on configurations that were created and tested under laboratory conditions. These findings may not be realized in all customer environments, and implementation in such environments may require additional steps, configurations, and performance analysis. The information herein is provided "AS IS" with no warranties, express or implied. This information does not constitute a specification or form part of the warranty for any IBM or non-IBM products.

Information in this document was developed in conjunction with the use of the equipment specified, and is limited in application to those specific hardware and software products and levels.

The information contained in this document has not been submitted to any formal IBM test and is distributed **as is**. The use of this information or the implementation of these techniques is a customer responsibility and depends on the customer's ability to evaluate and integrate them into the customer's operational environment. While each item may have been reviewed by IBM for accuracy in a specific situation, there is no guarantee that the same or similar results will be obtained elsewhere. Customers attempting to adapt these techniques to their own environment do so at their own risk.

IBM may not officially support techniques mentioned in this document. For questions regarding officially supported techniques, please refer to the product documentation, announcement letters, or contact the IBM Support Line at 1-800- IBM-SERV. This document makes reference to vendor-acquired applications or utilities. It is the customer's responsibility to obtain licenses of these utilities prior to their usage.

#### ® **Copyright International Business Machines Corporation 2009.** All rights reserved. U.S. Government Users Restricted Rights

-Use, duplication, or disclosure restricted by GSA ADP Schedule Contract with IBM Corp.

# **Table of Contents**

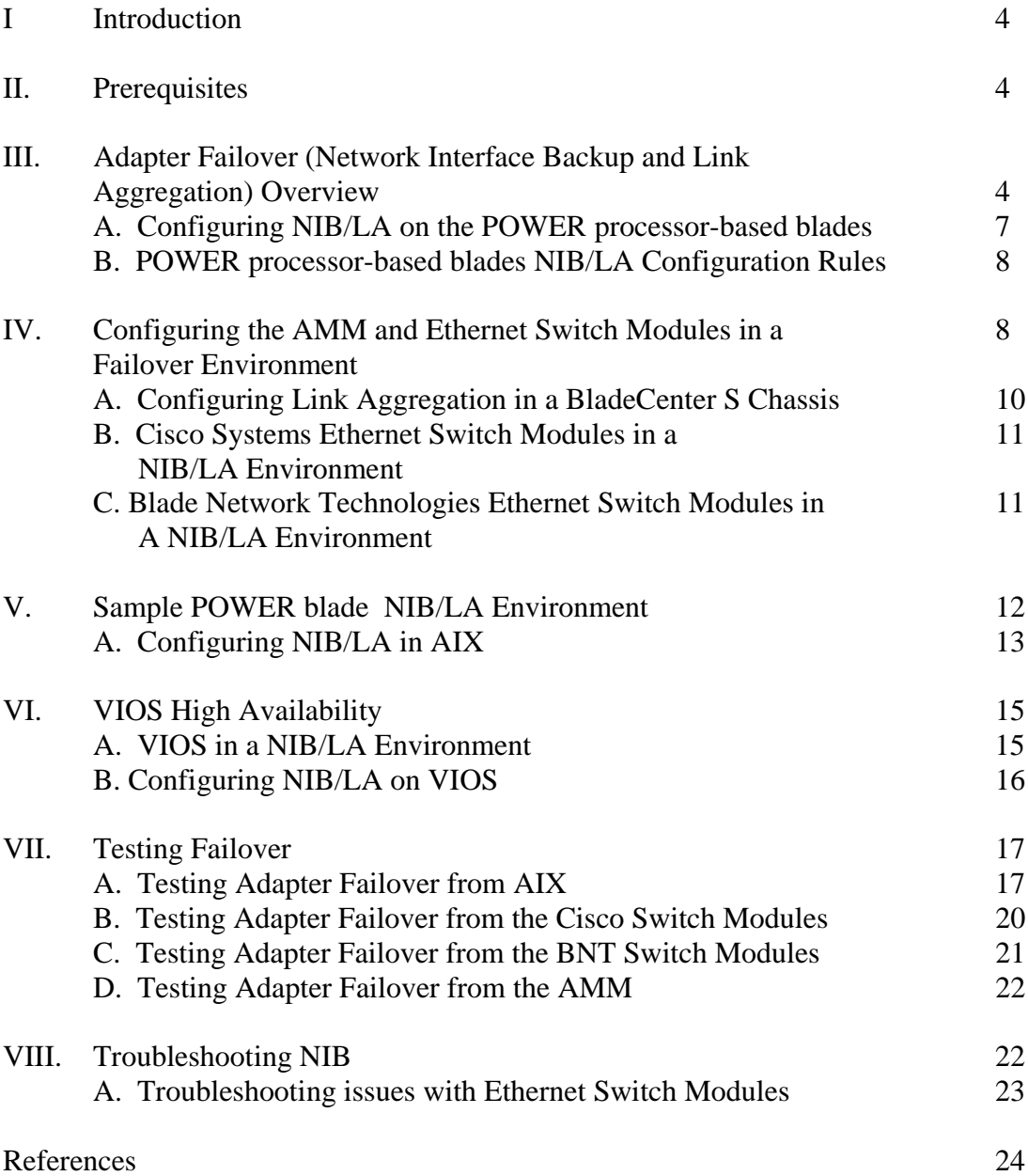

### **I. Introduction**

This document provides an overview of Network Interface Backup (NIB) feature of AIX® as well as how to configure and implement NIB style EtherChannel® on IBM BladeCenter® POWER processor-based blades® running AIX or Integrated Virtualization Manager (IVM), in a BladeCenter S (BC-S) and BladeCenter H (BC-H) Chassis'. We review the configuration of the Advanced Management Module (AMM) and the Ethernet Switch Modules (ESM) including the Cisco Systems® and Blade Network Technology® (BNT, formally named Nortel Ethernet Switch Modules) It covers how to successfully test Adapter Failover from AIX, Ethernet Switch Modules (ESM) which include BNT (formally Nortel) Switches, from Blade Network Technology and Cisco Switches from Cisco Systems, as well as troubleshoot your NIB configuration. It also covers how to configure Link Aggregation (LA) in the BC-S Chassis.

### **II. Prerequisites**

The following hardware/software was used for my NIB/LA configuration and test Environment:

- Two Ethernet Switch Modules in a BladeCenter Chassis (BNT and Cisco Systems)
- One JS12 or JS22 POWER blade
- AIX V5.3 TL7 and V6.1 TL1 were tested in this document however other levels are supported. Refer to the AIX Documentation to ensure support for the level you are using
- Integrated Virtualization Manager V2.1 FP 20.1

### **III. Adapter Failover (Network Interface Backup and Link Aggregation) Overview**

Network Interface Backup (NIB) and Link Aggregation (LA) are features of the AIX Operating System that provide adapter failover support on the POWER processor-based blades. NIB is designed to protect against a single point of network failure by providing failure detection and failover. The goal is to make sure that a single failure (at an adapter, node, or network component) doesn't impact all the links configured for the NIB group. The NIB/LA functions are transparent to the network equipment therefore no special hardware or network equipment is needed.

In a NIB environment, only one channel is active at any given time. When a failure is detected, all traffic is sent and received on the backup adapter (the MAC address assigned to ent0 is also used on the EtherChannel pseudo-device ent2; both Network Interface Cards (NICs) have separate MAC addresses). NIB provides rapid detection/failover (2-4 seconds) with no disruption to currently active user connections.

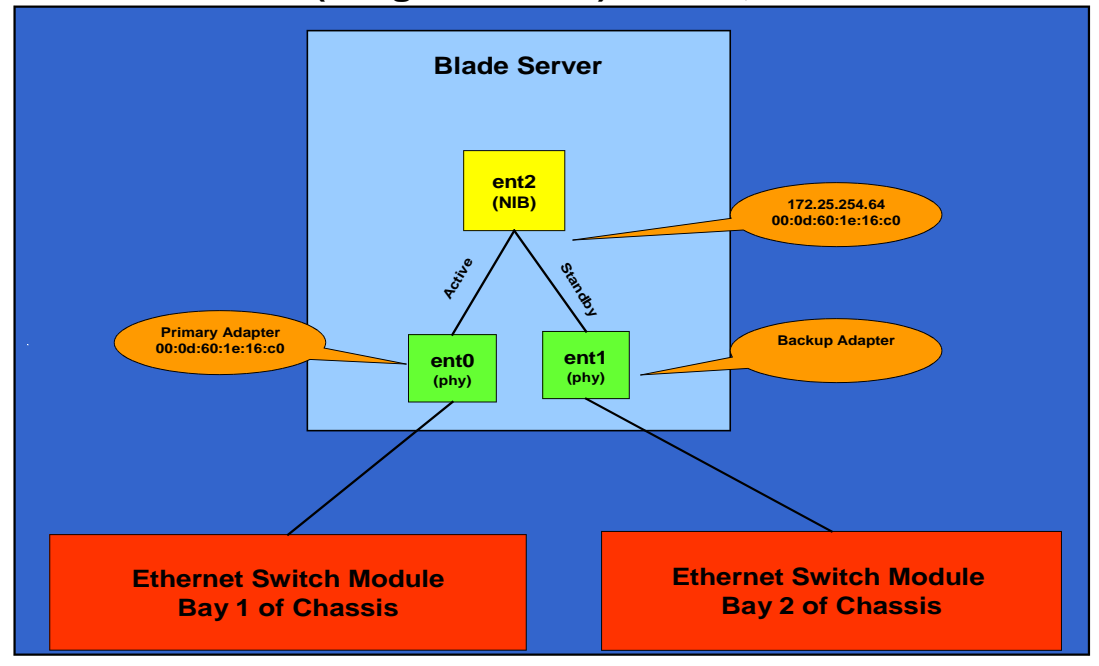

**POWER Blades (Integrated NICs) – BC-H, BC-HT and BC-E**

There are two key tests (link status and ping) that can be used to protect against local link failure and network path failure, respectively. When an Integrated Virtual Ethernet (IVE), also called Host Ethernet Adapter, is used as the primary in a NIB configuration the ping test should be used as the failover determination. The *ping test* checks the path through the network to the user-specified IP node. By default, the ping test sends a ping every second. If at least one response in three pings (default; can be modified by the user) is received, the network path is considered to be good. If three pings go without a response, failover is triggered.

If the ping test on ent0 fails, the NIB/LA software begins receiving traffic for the ent2 pseudo-device on the backup adapter ent1. Once the problem on ent0 has been resolved, all traffic is once again sent and received on the primary adapter. The following diagram is a sample NIB configuration where the Integrated Ethernet adapter (ent0 and ent1) is configured as EtherChannel pseudo-device ent2. The en2 interface should be configured with an IP Address, not the en0 or en1 interface. The ent0 (primary) adapter is active and ent1 is the backup adapter.

**Note:** If the ping on the primary adapter continues to fail, the traffic will continue to flow over the backup adapter until it itself, fails. The overall effectiveness of this solution depends upon the implementer's knowledge of network design.

The *Lossless Failover After Ping Failure* is a mechanism that ensures your backup adapter is working and available to take over traffic in case of a failover. This is achieved by sending a gratuitous arp from the primary adapter to the external core switch which routes the gratuitous arp back to the backup adapter. When the backup adapter

receives the packet then this indicates the backup adapter is healthy and the primary channel can failover. The EtherChannel pseudo-device waits for the gratuitous arps to be received via the new active channel before it finishes failing over. This is done to ensure the new active channel is working. The Lossless Failover feature is currently turned on by default. When the Lossless Failover feature is turned off the EtherChannel pseudodevice does not wait for gratuitous arp to be received via the new active channel and failover will occur rapidly. The following diagram is an example of a dual core architecture (two external core switches) in which the Lossless Failover feature should be turned off.

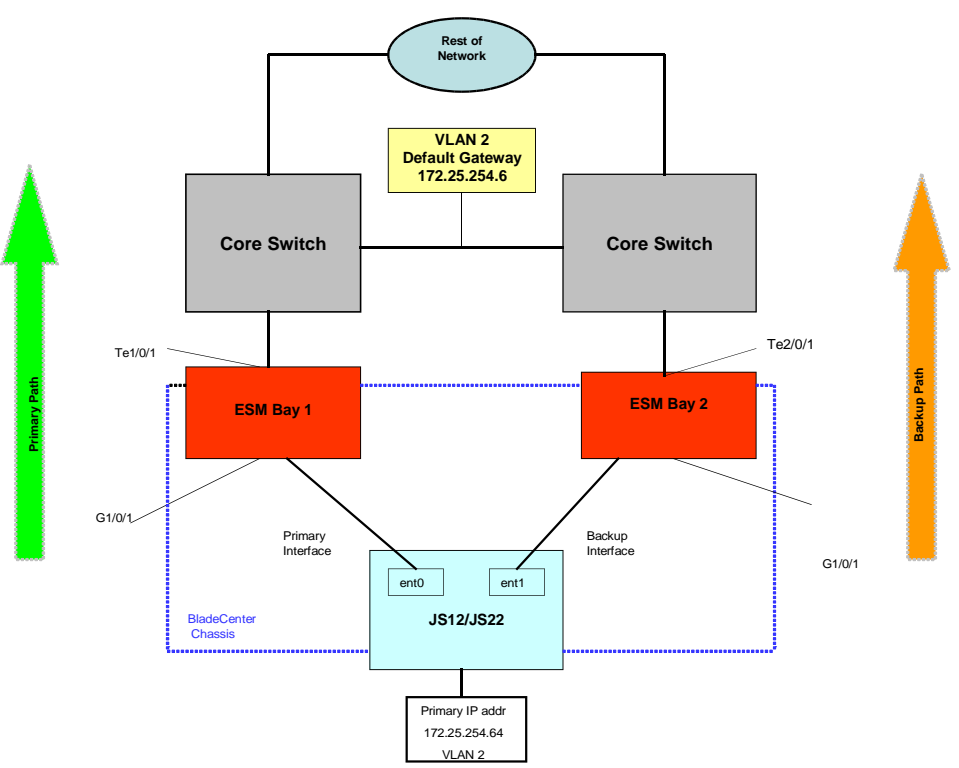

**Dual Core Architecture - Lossless Failover = off**

The diagram below is an example of a single core architecture (one external core switch) in which the Lossless Failover feature can be turned on (which is the default) or off.

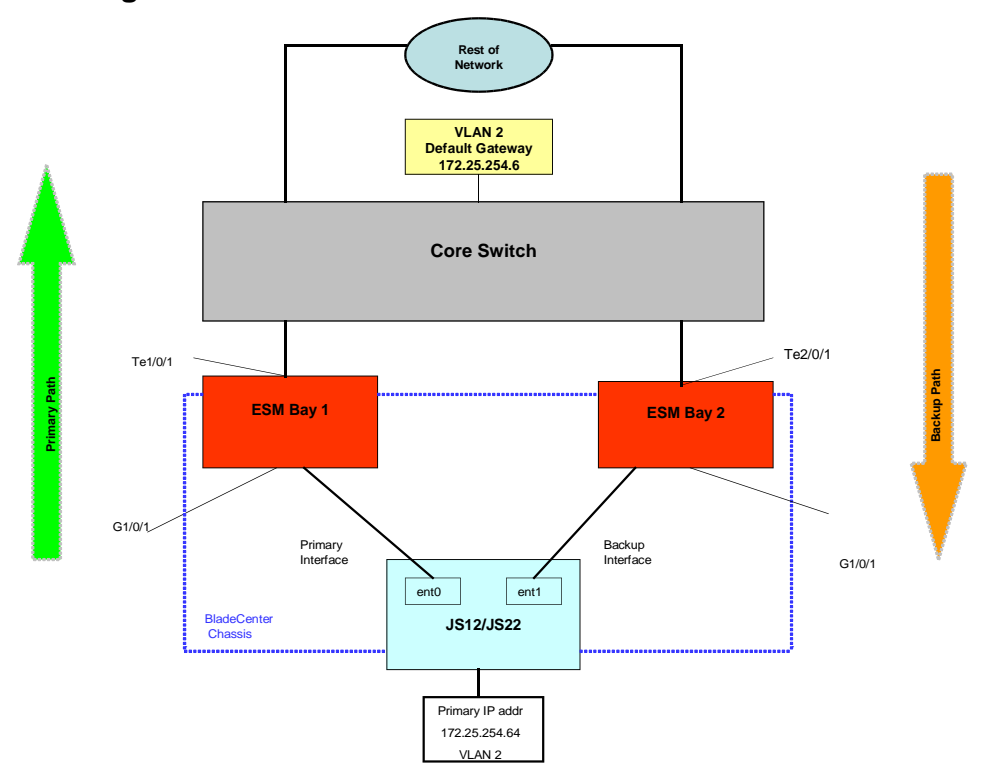

**Single Core Architecture - Lossless Failover = on/off**

### **A. Configuring NIB/LA on the POWER processorbased blades**

The Network Interface Backup and Link Aggregation features of AIX are supported on the POWER processor-based blades. NIB has to be configured on the POWER processor-based blades in a BC-H, BC-HT, and BC-E (JS12 only) because of how the NICs are wired in the I/O Module Bays. The integrated (NICs) on the POWER processor-based blades are hard-wired to two different Switch Module Bays (ent $0 = Bay$ 1 and ent1 = Bay 2) in all of the BladeCenter chassis except for the BladeCenter S in which both integrated NICs are hard-wired to Bay 1 therefore Link Aggregation must be configured. As a result of this configuration, only a NIB-style EtherChannel configuration can be implemented on those chassis (BC-H, BC-HT, BC-E). In a NIB configuration ent0 should be configured as the primary adapter (Active) and ent1 should be configured as the backup adapter (Standby).

In addition to the integrated NIC on the POWER processor-based blades, an Ethernet expansion card (CFFv and/or CFFh) can be used for additional Ethernet ports. The port on the CFFv card is hard-wired to Bays 3 and 4 of the chassis. The ports on the CFFh card are hard-wired to Bays 7-10 of the BC-H and BC-HT (except for the BC-S where the ports are hard-wired to Bay 2) therefore an MSIM or MSIM-HT is required.

### **B. POWER processor-based blades NIB/LA Configuration Rules**

The following limitations are important to consider when configuring NIB/LA:

- 1. When configuring EtherChannel with IVE, all primary adapters should be of the same type (i.e. IVE). However, the backup adapter can be a virtual adapter or a physical NIC.
- 2. The SoL function will only work on the primary adapter (ent0) therefore; this function will not be available when the backup adapter (ent1) is activated. During this time, the administrator would use telnet to access the blade.
- 3. The link state cannot be used as the failover determination because the IVE adapter on the JS12/JS22 blades will **always show a link status of Up**:

\$ **entstat –d ent# | grep Link** or **entstat –all ent# | grep Link** (VIOS) Logical Port Link State: Up Physical Port Link State: Up

**Note:** The link state change on blades is not propagated to the IVE driver in AIX because there is a switch which sits between the IVE coming off the P5IOC (blade I/O controller) and the serializer deserializer (SerDes).

- 4. In a NIB configuration EtherChannel should NOT be configured on the downstream ports but in a LA configuration EtherChannel MUST be configured on the downstream ports.
- 5. The Lossless Failover feature in NIB should be turned off if the customer's BladeCenter is configured in dual core architecture (two external core switches).
- 6. EtherChannel Teaming (LA) is not currently supported in the BC-H, BC-HT and BC-E chassis when the BladeCenter switches are configured in stacked mode.

### **IV. Configuring the AMM and Ethernet Switch Modules in a Failover Environment**

It is important to ensure the AMM and the ESM are properly configured for failover environment in the chassis as most of the chassis support NIB and only one supports LA. NIB is supported when the POWER processor-based blades are running in the BC-H,

BC-HT and BC-E Chassis and LA is supported in the BC-S Chassis. The following features must be configured from the AMM:

1. Ensure the External Ports for each I/O Module is "**Enabled**" by going to "**Admin/Power/Restart**" from I/O Module Task and select I/O Module Advanced Setup.

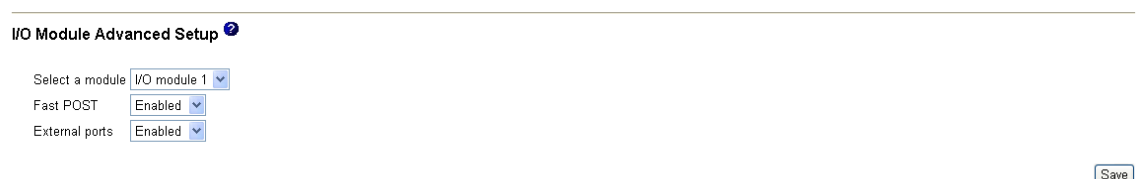

2. It is important to consider how the ESM is managed before implementing NIB into your environment. If the user wants to manage ESM from the AMM, the "**External management over all ports**" to should be set to "**Disabled**" in the MM Advanced Management section for each ESM). If the user wants to manage the Switch via its uplink ports then this feature should be enabled.

```
Advanced Setup<sup>0</sup>
   External management over all ports
                                          Disabled v
   Preserve new IP configuration on all resets Enabled
```
Cancel Save

3. The External Network Interface (eth0) from the AMM to the Distribution Layer Switch must be configured. The Advanced Ethernet Setup for eth0 should have failover "**Disabled**".

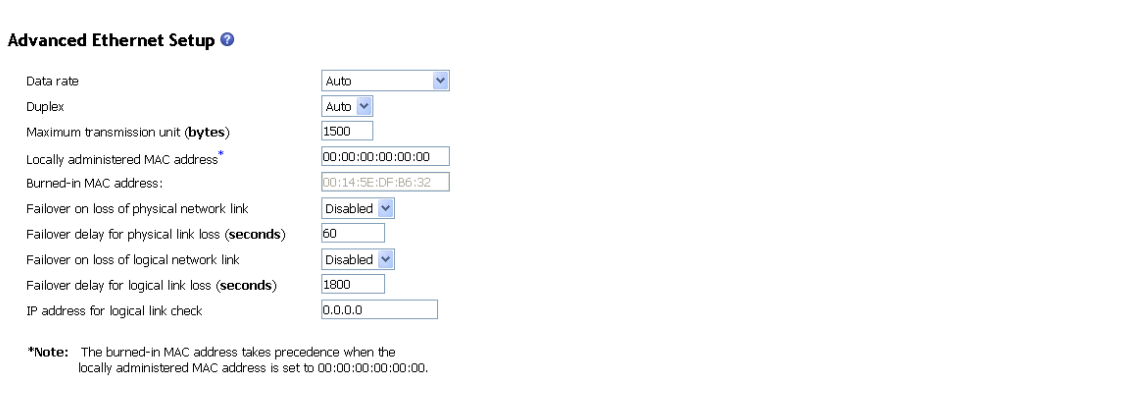

Cancel | Save

Although the default ESM configuration should work in a NIB environment, most customers inevitably customize their configuration. If your switch modules have been

customized and you are having trouble with NIB, refer to the *Trouble Shooting* Section of this document.

### **A. Configuring Link Aggregation in a BladeCenter S Chassis**

In a BladeCenter S (BC-S) Chassis, Link Aggregation (LA) is used for adapter failover instead of NIB because the integrated NICs on the blades are hard-wired to the same switch module (Bay 1). An Ethernet expansion card is required on the POWER processor-based blades (CFFh, feature code 8291 or part number 44W4479) as the NICs on that card are hard-wired to Bay 2 of the chassis. It is important to note that EtherChannel must be configured on the downstream ports via the ESM when configuring Link Aggregation. The following diagram is an example of Link Aggregation configured on a blade running AIX with an Ethernet Expansion Card (CFFh) installed:

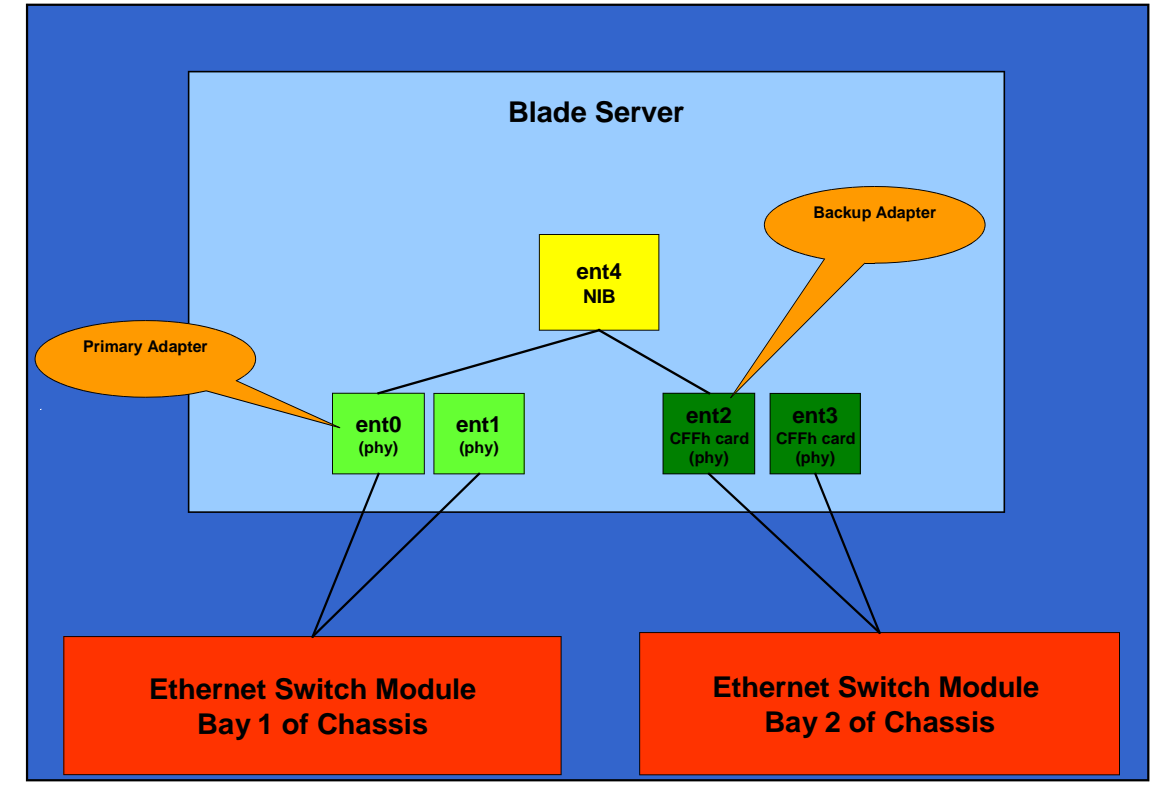

### **POWER Blade/CFFh Exp Card – BC-S**

**Note**: An RPQ (8A1747) is required to enable the 1 GB Ethernet/ 4Gb Fibre Channel Combo Expansion Card (CFFh), feature code #8252 installed on the blade to connect to the Ethernet Switch Module in bay 2 of the BC-S chassis. The Fibre Channel connections are not enabled in the BladeCenter S chassis with this RPQ.

### **B. Cisco Systems Ethernet Switch Modules in a NIB/LA Environment**

Cisco Systems produces a lot of different Ethernet Switch Modules including:

- Cisco Catalyst Switch Module 3110x(10GB uplink)
- Cisco Catalyst Switch Module 3110g (1 GB Uplink)
- Cisco Catalyst Switch Module 3012
- Cisco Systems Intelligent Gigabit Ethernet Switch Module
- Cisco Systems Fiber Intelligent Gigabit Ethernet Switch Module

The default configuration on all of these switches except the Cisco Systems Intelligent Gigabit Ethernet Switch Module (CIGESM) will allow deployment of NIB without any need for configuration. When using the CIGESM it is important to hard code the speed of the ports going to the JSXX blades on both CIGESM. Telnet to the Cisco Switch Module and type the following commands on both switches:

- 1. Type "**config t**" and press "**Enter**"
- 2. Type "**int range g0/1 -14**" and press "**Enter**"
- 3. Type "**speed noneg**" and press "**Enter**"
- 4. Type "**end**" and press "**Enter**"
- 5. Type "**write**" and press "**Enter**"

For more advanced configuration options, refer to the documentation on the 3110 and 3112 Cisco Catalyst Switches at:

http://www-947.ibm.com/systems/support/supportsite.wss/docdisplay?lndocid=MIGR-5075938&brandind=5000020 and the Cisco Systems Intelligent Gigabit Ethernet Switch Module for IBM eServer BladeCenter Redpaper at

(http://www.redbooks.ibm.com/redpapers/pdfs/redp3869.pdf).

**Note:** The Cisco 3110X, 3110G and 3012 switches are supported in the BladeCenter H, BladeCenter HT and BladeCenter E Chassis and the MSIM. The Cisco 3012 Switch is supported in the BladeCenter S Chassis. The JS22 is not supported in the BC-E Chassis but the JS12 is supported in the BC-E Chassis.

#### **C. Blade Network Technologies Ethernet Switch Modules in a NIB/LA Environment**

BNT produces a number of switches for the BladeCenter environment, including the following:

- BNT 1/10Gb Uplink Ethernet Switch Module
- BNT Layer 2/3 Copper and Fiber Gigabit Ethernet Switch Modules
- BNT Layer 2-7 Gigabit Ethernet Switch Module
- BNT 6-port 10Gb Ethernet Switch Module (only supported in high-speed switch bays)

Other than the BNT 6-port 10Gb module, all of these switches are supported in all BladeCenter environments. The default configuration of these switches as shipped will allow deployment of NIB without any need for configuration. For those desiring more advanced configuration options, various Application Guides and Command References can be found at the following link for all of the BNT switches: http://www.bladenetwork.net/IBM-BladeCenter-support.html.

### **V. Sample POWER blade NIB/LA Environment**

In this sample environment, the CIGESM are managed using the AMM's uplink port. The AMM and Data Traffic are in a common VLAN. The CIGESMs are on an internally different VLAN, but shares AMM uplink VLAN for management. SoL is provided on a separate VLAN. Using a single VLAN to carry both user and management traffic is **NOT** recommended in a Production Environment. The following is a diagram of a sample test environment:

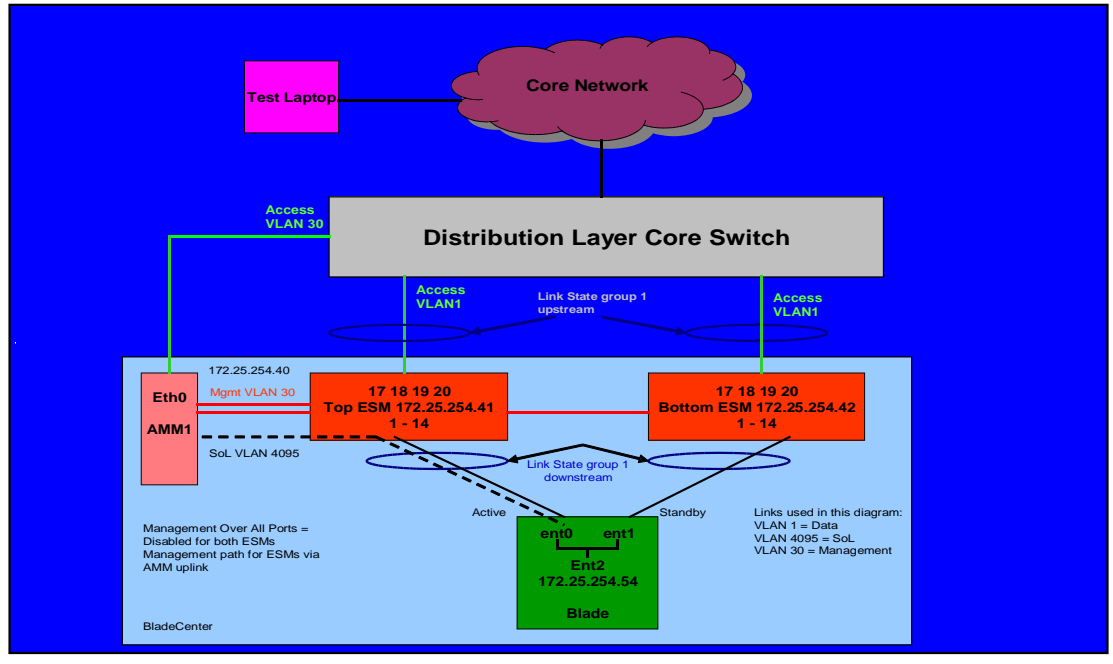

#### **Sample POWER Blade Environment**

**Note:** The uplink ports on the ESM go upstream to the Distribution Layer Switch. The POWER blade ports go downstream from the ESM to the Blade.

In the sample Power blade environment, the VLANs are carried as follows:

- On ports going to the JS12/JS22 Blades  $(g0/1 g0/14)$ :
	- ¾ Data VLAN 1
	- $\geq$  SoL VLAN 4095
- On ports going to the AMM  $(g0/15 g0/16)$ : ¾ AMM/Switch VLAN 30  $\geq$  SoL VLAN 4095
- On ports going to the JS12/JS22 Production Network (g $0/17 g0/20$ ):  $\triangleright$  Data VLAN 1

## **A. Configuring NIB/LA in AIX**

The following steps will configure NIB/LA on the POWER blade:

1. This step should only be performed if the adapter interfaces are configured. To remove any pre-existing IP interface configurations type the following commands: Type "**ifconfig en0 detach**" and press "**Enter**" Type "**rmdev –dl en0**" and press "**Enter**"

Type "**ifconfig en1 detach**" and press "**Enter**"

Type "**rmdev –dl en1**" and press "**Enter**"

Type "**ifconfig et0 detach**" and press "**Enter**" Type "**rmdev –dl et0**" and press "**Enter**"

Type "**ifconfig et1 detach**" and press "**Enter**" Type "**rmdev –dl et1**" and press "**Enter**"

**Note:** The above commands can also be executed in smit from the fast path "**smitty tcpip**".

- 2. Verify the network interfaces have been removed: Type "**netstat –in**" and press "**Enter**" (You should only see the loopback interface)
- 3. Create the ent2 pseudo-device:
	- a. Type the fast path "**smitty etherchannel**" and press "**Enter**"
	- b. Select "**Add an EtherChannel / Link Aggregation**" and press "**Enter**"
	- c. Select "**ent0**" as the primary adapter and "**ent1**" as the backup adapter
	- d. The **Perform Lossless Failover After Ping Failure** defaults to **yes** but should be changed to **no** depending on the switch configuration.
	- e. Enter the default gateway as the "**Internet Address to Ping**"

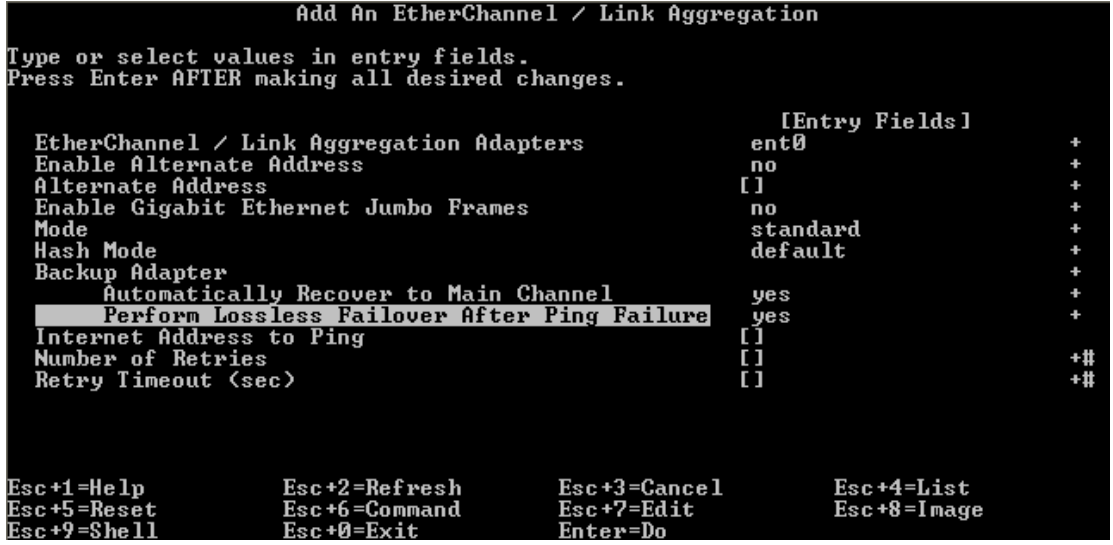

**Note:** The *Automatically Recover to Main Channel* feature is ignored if failover has occurred due to ping test. If the BladeCenter is configured in a dual core architecture (two external core switches) the *Lossless Failover After Ping Failure* feature should be turned off.

- 4. Configure the IP Address for the pseudo-device ent2:
	- a. Type the fast path "**smitty chinet**" and press "**Enter**"
	- b. Select "**en2**" interface and press "**Enter**"

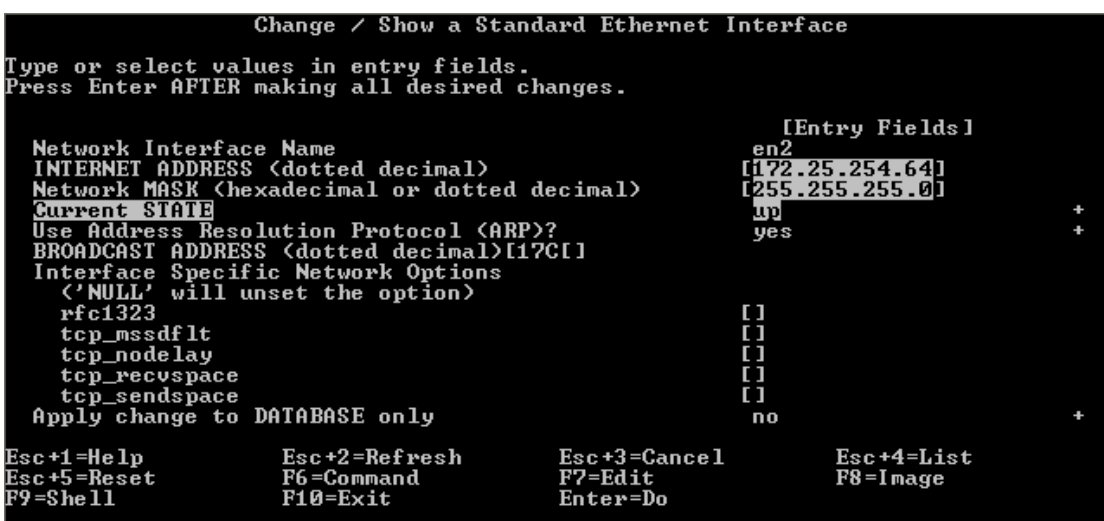

5. Enter the "**IP/Address, Network Mask**", change the "**Current STATE**" to "**up**" and press "**Enter**"

Adapter failover can also be configured in Linux. For more information on configuring this EtherChannel Bonding from Red Hat go to http://www.redhat.com/docs/en-US/Red\_Hat\_Enterprise\_Linux/5/html/Deployment\_Guide/s2-networkscripts-interfaceschan.html and to configure from SLES go to http://www.novell.com/support/php/search.do? cmd=displayKC&docType=ex&bbid=TSEBB\_1222707479531&url=&stateId=0 0 34017274&dialogID=34013800&docTypeID=DT\_TID\_1\_1&externalId=3929220&sliceId=2&rf  $Id=$ .

### **VI.VIOS High Availability**

For increased availability when you have only one VIOS Server it is recommended that you setup Network Interface Backup (NIB) to protect against a single point of network failure by providing failure detection and failover. If an adapter becomes unavailable, the packets are automatically sent on the next available adapter without disruption to existing connections.

### **A. VIOS in a NIB/LA Environment**

The following diagram is the recommended configuration when a POWER processorbased blades has NIB configured on a single VIOS server to maximize redundancy. The Host Ethernet Adapters (ent0 and ent1) on the VIOS Server are configured as EtherChannel pseudo-devices (ent6 and ent7) depending on the chassis the Blade is. The pseudo-device should be configured to run TCP/IP therefore the physical devices will not be used. The primary adapter is active and the backup adapter is not active.

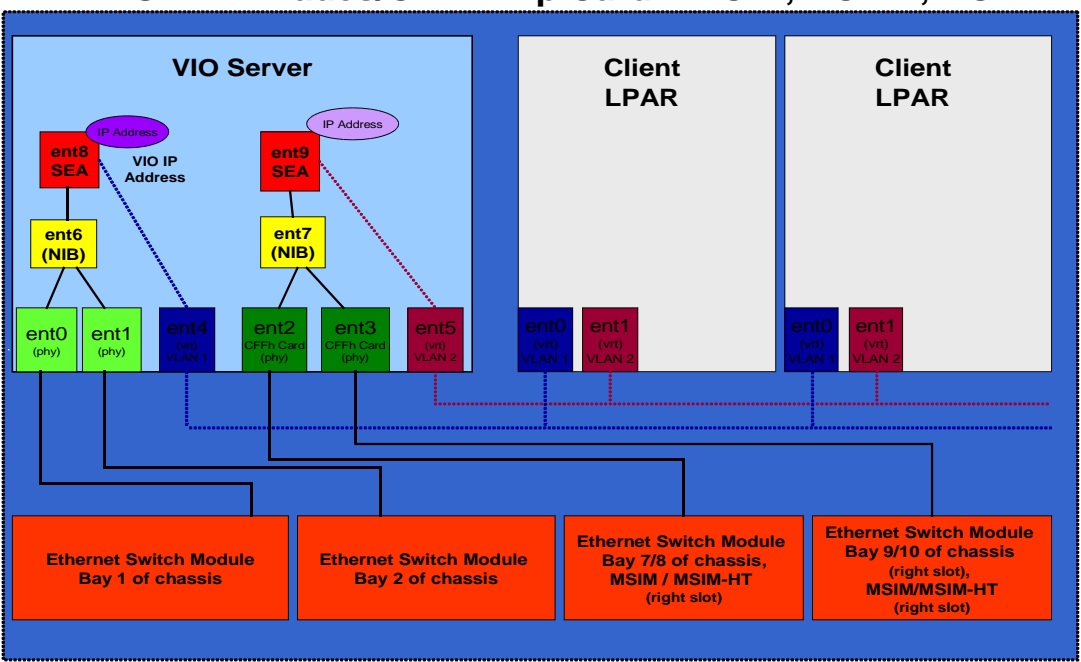

**POWER Blades/CFFh Exp Card – BC-H, BC-HT, BC-E**

In the above diagram, the POWER blade has a CFFh Expansion Card installed which means the NICs on the expansion card are hard-wired to I/O Modules in an MSIM or MSIM-HT.

**Note:** The 2/4 GbE CFFh card has been withdrawn but will be introduced when we get AIX drivers (planned 10/ 2010). This card only operates as a 2 port adapter.

### **B. Configuring NIB/LA on VIOS**

Type the following to configure NIB/Link Aggregation on the VIOS Server from the CLI:

- 1. Open a SoL Session to your blade: telnet to the AMM and type "**console –T blade[#]**" (where # is the Bay number of the blade) and press "**Enter**".
	- a. **Note:** If you try to configure Link Aggregation from a virtual terminal and not SoL or KVM, you will lose your session.
- 2. From the VIOS shell type "**lsdev –type adapter**" and press "**Enter**".
- 3. Before you configure Link Aggregation, view the existing IP Addresses by typing "**netstat –state –num**" and press "**Enter**".
- 4. Remove any pre-existing IP interface configurations from the adapters by typing "**rmtcpip –all**" and press "**Enter**". Type "**y**" and press "**Enter**" to complete. To remove the shared adapters type:

**rmdev –dev et# rmdev –dev ent# rmdev –dev en#**

- 5. To view all adapters type "**lsdev –type adapter**" and press "**Enter**".
- 6. To enable Ethernet Bridging (promiscuous mode) on IVE physical port 0 and 1 type the following:

"**chhwres -r hea -o s -l 23000000 -g 1 -a promisc\_lpar\_id=1 --physport 0**" and press "**Enter**".

 "**chhwres -r hea -o s -l 23000000 -g 1 -a promisc\_lpar\_id=1 --physport 1**" and press "**Enter**".

**Note:** An Ethernet Bridge allows virtual Ethernet devices to access a physical Ethernet device thereby allowing access to the external network via the physical Ethernet device.

7. To configure ent0 as the primary adapter and ent1 as the backup adapter on the VIO Server type "**mkvdev –lnagg ent0 –attr backup\_adapter=ent1**" and press "**Enter**".

**Note:** When configuring Network Interface Backup/Link Aggregation on a blade, you cannot mix IVE and non-IVE-adapters.

8. Type "**lsdev –dev ent6 –attr**" and press "**Enter**" to confirm the configuration of the Link Aggregation device.

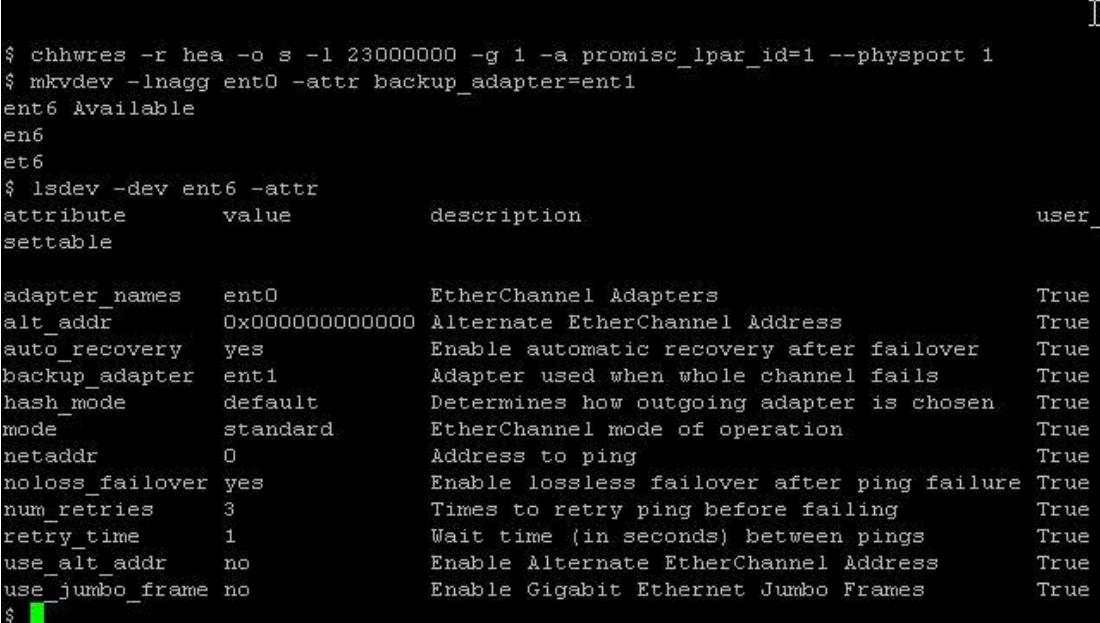

- 9. To create the SEA using the Link Aggregation device as the physical adapter type "**mkvdev –sea ent6 –vadapter ent3 –default ent3 –defaultid 1**" and press "**Enter".**
- 10. To confirm the creation of the SEA device type "**lsdev –type adapter**" and press "**Enter**".
- 11. To configure an IP Address on the newly created SEA type "**mktcpip –hostname (hostname) –inetaddr (IVM IP address) –interface en7 –netmask 255.255.255.0**

```
–gateway 172.25.254.6 –nsrvaddr 172.12.0.1 –nsrvdomain training.sc.ibm.com"
and press "Enter".
```
12. To check the IP address on the SEA type "**netstat –num –state**" and press "**Enter**".

### **VII. Testing Failover**

The following sections show you how to test Adapter Failover and Fail back in NIB:

#### **A. Testing Adapter Failover from AIX**

To Test Adapter Failover from AIX do the following:

- 1. Type the fast path "**smitty etherchannel**" and press "**Enter**".
- 2. Select "**Force a Failover In An EtherChannel / Link Aggregation**" and press "**Enter**".

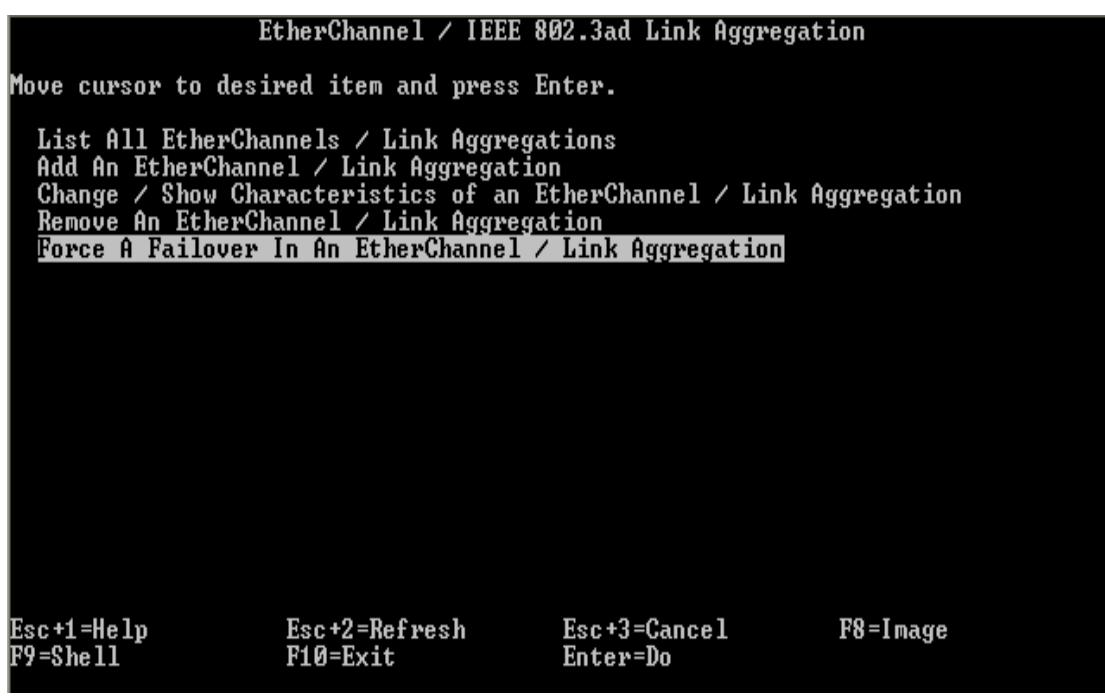

- 3. Select "**ent2**" adapter and press "**Enter**".
- 4. Press "**Enter**" on the pop-up menu confirming your action.
- 5. To determine which adapter is active type: "**netstat –v | grep Active**" and press "**Enter**".

To verify adapter failover check the error report for an error message

(ECH\_PING\_FAIL\_PRMRY) indicating the primary EtherChannel failed and the backup adapter has taken over.

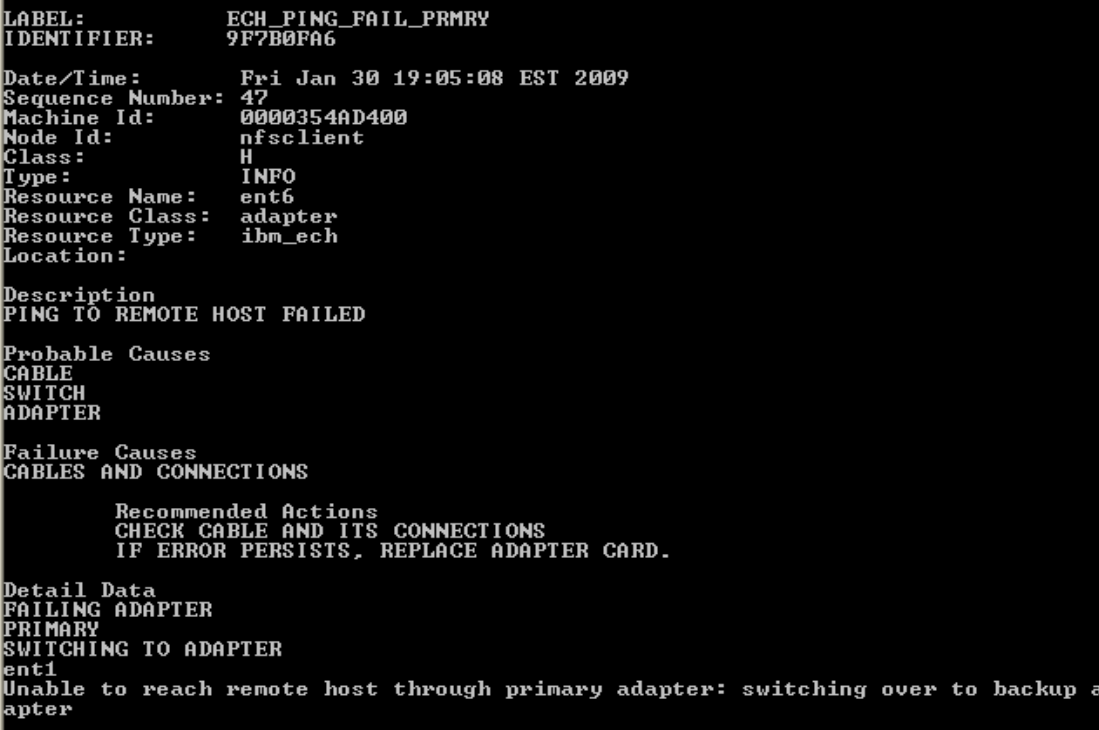

If you repeat the above steps and check the error report again, an error message (ECH\_PING\_FAIL\_BCKUP) indicates the primary adapter has been recovered.

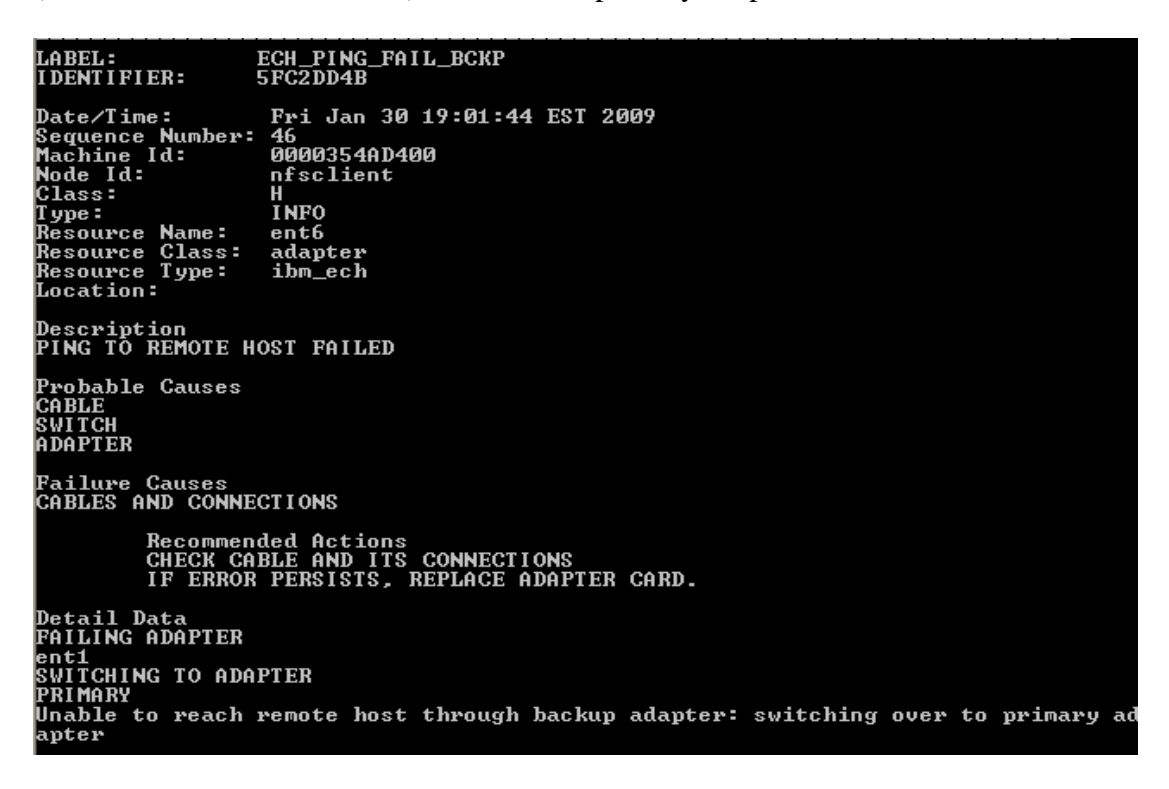

To determine whether the Primary or the backup adapter is active from the AIX command type "**netstat –v | grep Active**" and press "**Enter**".

Note: Regardless of which adapter is active, ent0 will always be the primary and ent1 will always be the backup adapter.

#### **B. Testing Adapter Failover from the Cisco Switch Modules**

There are a number of ways to test the failover feature, including physically pulling the upstream cables or disabling ports at various locations in the path between the BladeCenter chassis and the upstream switches. The following is an example of how to disable the blade facing ports on the Cisco Switch Modules.

**Note:** In this example both ESMs are being managed via their own uplinks. If you're testing failover by powering down the uplink ports on the ESM you will be shutting down the path by which you are managing the switch. In this case you would have to test failover by plugging directly into the console port of the ESM to test failover.

Shutdown the Blade Facing Ports on the Cisco Switch Modules

From enable mode on the Cisco switch type "**show int status**" for a list of the ports on the ESM.

- 1. Setup looping ping from a network attached device (i.e. your laptop) to the sever with the NIB setup (ping  $-$ t ipaddress).
- 2. The following commands should be typed on both ESMs, starting with the ESM 1:
	- a. Type "**config t**" and press "**Enter**"
	- b. Type "**int G1/0/1**" and press "**Enter**" (the blade in slot 1 of the chassis)
	- c. Type "**shut**" and press "**Enter**"
	- d. Type "**end**" and press "**Enter**"
	- e. Type "**write**" and press "**Enter**"

Notice the ping as you shutdown connection to ESM 1. The ping will stop for a few seconds then it will resume until you type the above commands on the second switch. Once you type the above commands on the second switch the ping will stop altogether (no remaining path to the JS12/JS22). It will not resume until you turn one of the switches upstream connection back on with the following commands:

- a. Type "**config t**" and press "**Enter**"
- b. Type "**int G1/0/1**" and press "**Enter**" (the blade in slot 1 of the chassis)
- c. Type "**no shut**" and press "**Enter**"
- d. Type "**end**" and press "**Enter**"
- e. Type "**write**" and press "**Enter**"

Notice the ping will resume. This proves the adapter can fail over since ent0 is hardwired to ESM1 and ent1 is hard-wired to ESM 2. **This configuration may affect SoL, in particular if the top switch goes down or the port to the top NIC goes down.**

**Note:** Make sure you re-enable any ports shut-down in the above steps once testing is complete.

### **C. Testing Adapter Failover from the BNT Switch Modules**

There are a number of ways to test the failover feature, including physically pulling the upstream cables or disabling ports at various locations in the path between the BladeCenter chassis and the upstream switches. The following is an example of how to disable the blade facing ports on the BNT Switch Modules:

**Note:** BNT switches offer two different CLI's. The original and default CLI (AOS CLI) and a newer, optional CLI (isCLI – industry standard CLI). The commands used will vary depending on the currently configured CLI. AOS is a menu driven interface while isCLI is more Cisco-like in its operation. Selecting the CLI can be done as follows:

In AOS CLI, to cause the switch to automatically default to isCLI on next reload: */boot/mode iscli*

In AOS, to cause the switch to prompt at login time for the desired CLI (overrides default selection):

*/boot/prompt ena*

In isCLI, to cause the switch to automatically default to AOS CLI on next reload

```
conf t
```
*boot cli-mode aos*

In isCLI, to cause the switch to prompt at login time for the desired CLI (overrides default selection):

*conf t boot cli-mode prompt*

The following demonstrates the same procedure from both AOS CLI and isCLI.

- 1. Setup looping ping from a network attached device (i.e. your laptop) to the blade with the NIB setup (ping –t ipaddress).
- 2. Proceed with the following steps (Assumes you are logged in, and in the case of isCLI, you are at the Enable (#) prompt)

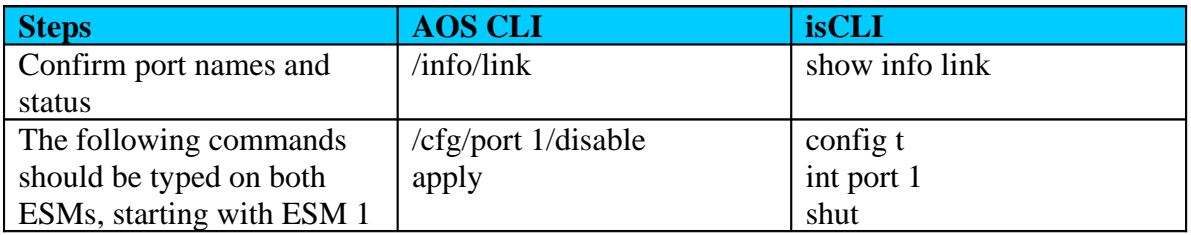

Notice the ping as you shutdown connection to ESM 1. The ping will stop for a few seconds then it will resume until you type the above commands on the second switch. Once you type the above commands on the second switch the ping will stop altogether (no remaining path to the JS12/JS22).

3. It will not resume until you turn one of the connections back on with the following commands:

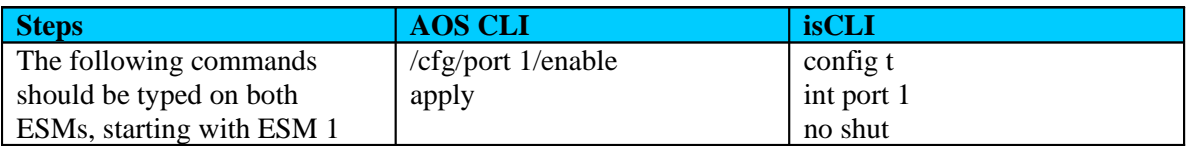

Notice the ping will resume. This proves the adapter can fail over since ent0 is hardwired to ESM1 and ent1 is hard-wired to ESM 2. This configuration may affect SoL, in particular if the top switch goes down or the port to the top NIC goes down.

**Note:** Make sure you re-enable any ports disabled in the above steps once testing is complete.

### **D. Testing Adapter Failover from the AMM**

To Test Adapter Failover from the Management Module do the following:

- 1. Setup looping ping from a network attached device (i.e. your laptop) to the server with the NIB setup (ping –t ipaddress).
- 2. From the AMM under I/O Module Task select "**Admin/Power/Restart**". Now select the switch in Bay 1 then select "**Restart Module(s) and Run Standard Diagnostics**". Select "**Ok**" on the pop-window confirming your reboot request.
- 3. Now watch the looping ping window. Your ping should only be interrupted for a second but the ping will continue which indicates successful fail over.

**Note:** The same test can be repeated for the ESM in Bay 2.

### **VIII. Troubleshooting NIB**

If the NIB configuration is not failing over properly, it is important to ensure the NICs are working by doing the following:

To verify connectivity to the Core Switch do the following:

- Remove the NIB configuration from the POWER processor-based blades.
- Create an IP Address on the first NIC (ent0) and then ping the default gateway. Remove this interface from ent0. Now repeat the same steps for second NIC (ent1) and then ping the default gateway.

The following commands can be used to determine the status of NIB:

- The **netstat –d ent#| grep Active** or **netstat –v | grep Active** command will identify if the primary or backup adapter is active from AIX.
- The **netstat** –**all ent# | grep Active** command will identify if the primary or backup adapter is active from VIOS.
- The **lsdev –Cc adapter** and **lsdev –Cc if** commands will identify ent2 as EtherChannel and en2 as the IP Interface. The **lsattr –El ent2** command will show the current attribute values for the pseudo-device ent2.
- If an adapter failure is triggered by the ping test, an error is posted in the error log. The **netstat –v ent2** command will show information about the primary and backup adapter.

### **A. Troubleshooting issues with Ethernet Switch Modules**

The following are some of the things you can check to help you resolve issues with ESMs:

- Enable the External Ports for all of the I/O Modules have been enabled from the AMM to ensure connectivity outside of the Chassis.
- To manage the ESM from the Switch make sure you "**Enable**" the "**External management over all ports**". Also make sure you preserve the IP configuration on reset.
- Ensure the downstream ports are not configured for EtherChannel when configuring NIB. When configuring LA ensure the downstream ports are configured for EtherChannel.

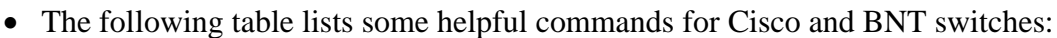

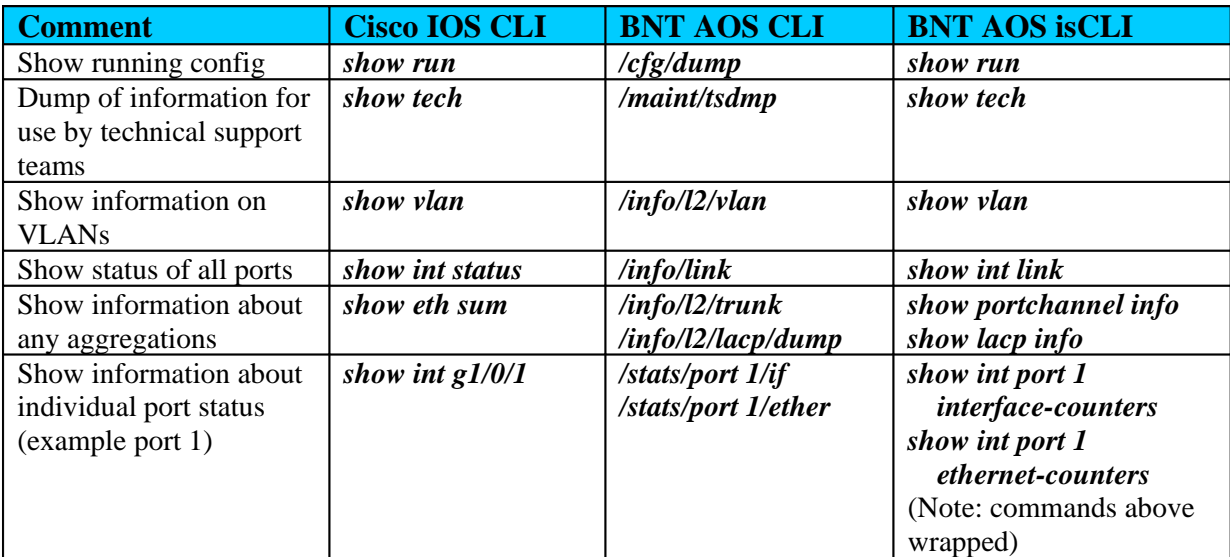

### **References**

#### **IBM BladeCenter JS12 and JS22 Implementation Guide -**

http://w3.itso.ibm.com/redpieces/abstracts/sg247655.html?Open

#### **IBM BladeCenter Products and Technology Guide**

**-**http://www.redbooks.ibm.com/redpieces/pdfs/sg247523.pdf

#### **Configuring Network Interface Backup -**

- AIX 5.3 http://publib.boulder.ibm.com/infocenter/pseries/v5r3/index.jsp? topic=/com.ibm.aix.doc/doc/base/aixinformation.htm
- $\triangle$  AIX 6.1 http://publib.boulder.ibm.com/infocenter/systems/scope/aix/index.jsp

#### **Configuring Protected Mode -**

http://www.ibm.com/support/techdocs/atsmastr.nsf/WebIndex/WP101034

#### **Cisco Catalyst Switches -** http://www-

947.ibm.com/systems/support/supportsite.wss/docdisplay? brandind=5000008&lndocid=MIGR-5075938

#### **Ethernet Switch Modules -** http://www-

947.ibm.com/systems/support/supportsite.wss/selectproduct? taskind=7&brandind=5000020&familyind=5297403&typeind=0&modelind=0&osind=0 &psid=bm&continue.x=1

# **BNT switch documentation -** http://www.bladenetwork.net/IBM-BladeCenter-

support.html

#### **Forum for asking questions about BNT switches -**

http://www.bladeswitching.com

#### **Configuring EtherChannel Bonding in Red Hat** -

http://www.redhat.com/docs/en-US/Red\_Hat\_Enterprise\_Linux/5/html/Deployment\_Guide/s2-networkscripts-interfaceschan.html

#### **Configuring EtherChannel Bonding in SLES** -

http://www.novell.com/support/php/search.do? cmd=displayKC&docType=ex&bbid=TSEBB\_1222707479531&url=&stateId=0 0 34017274&dialogID=34013800&docTypeID=DT\_TID\_1\_1&externalId=3929220&slice Id=2&rfId=